# 年までの講習会受講履歴で 資格更新をする方

年4月更新:JOPBS事務局

# ①登録医師管理システムへログインしてください。

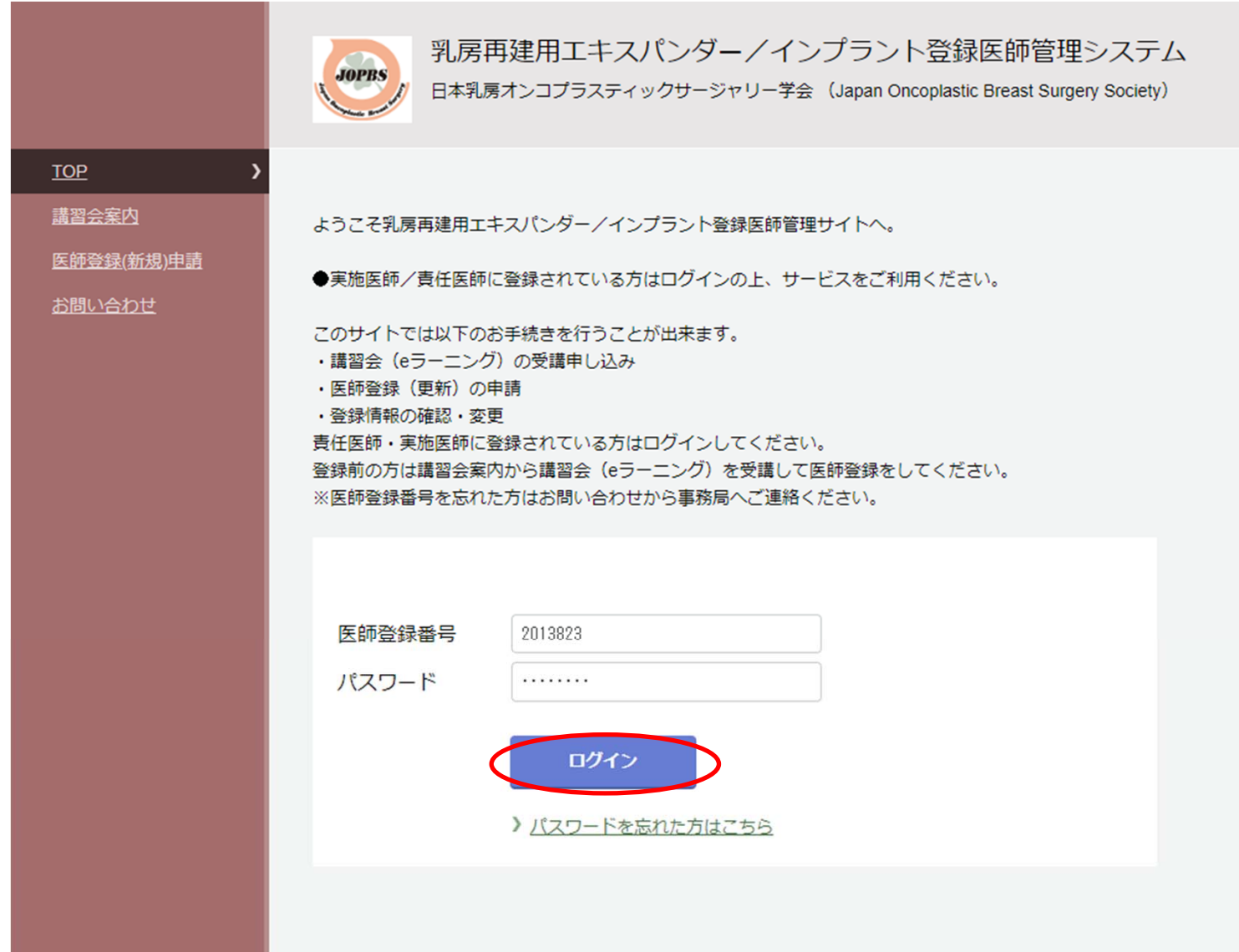

#### ②「医師登録(資格更新)申請」画面を開きます。

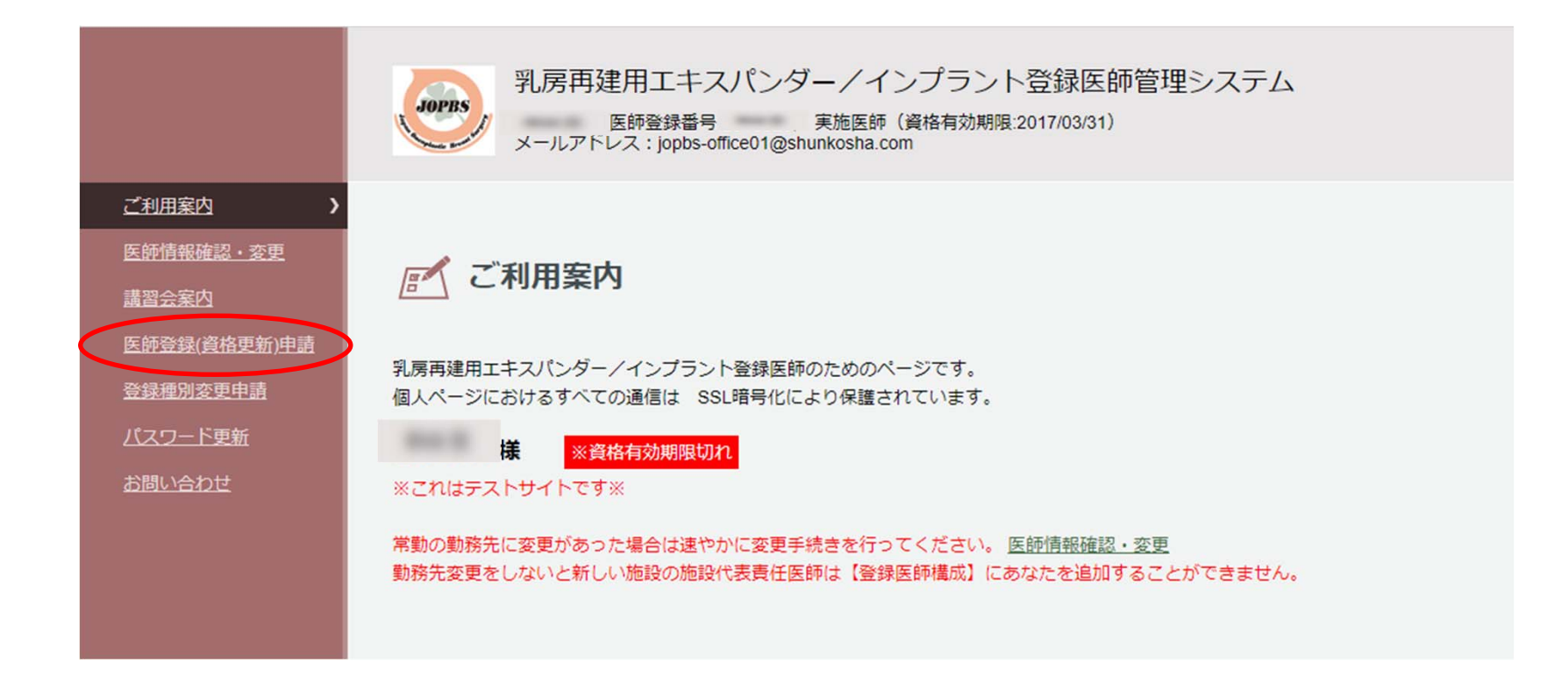

### ③内容を確認して、「申請」ボタンを押してください (責任医師の方は専門医認定証をアップロードしてください)

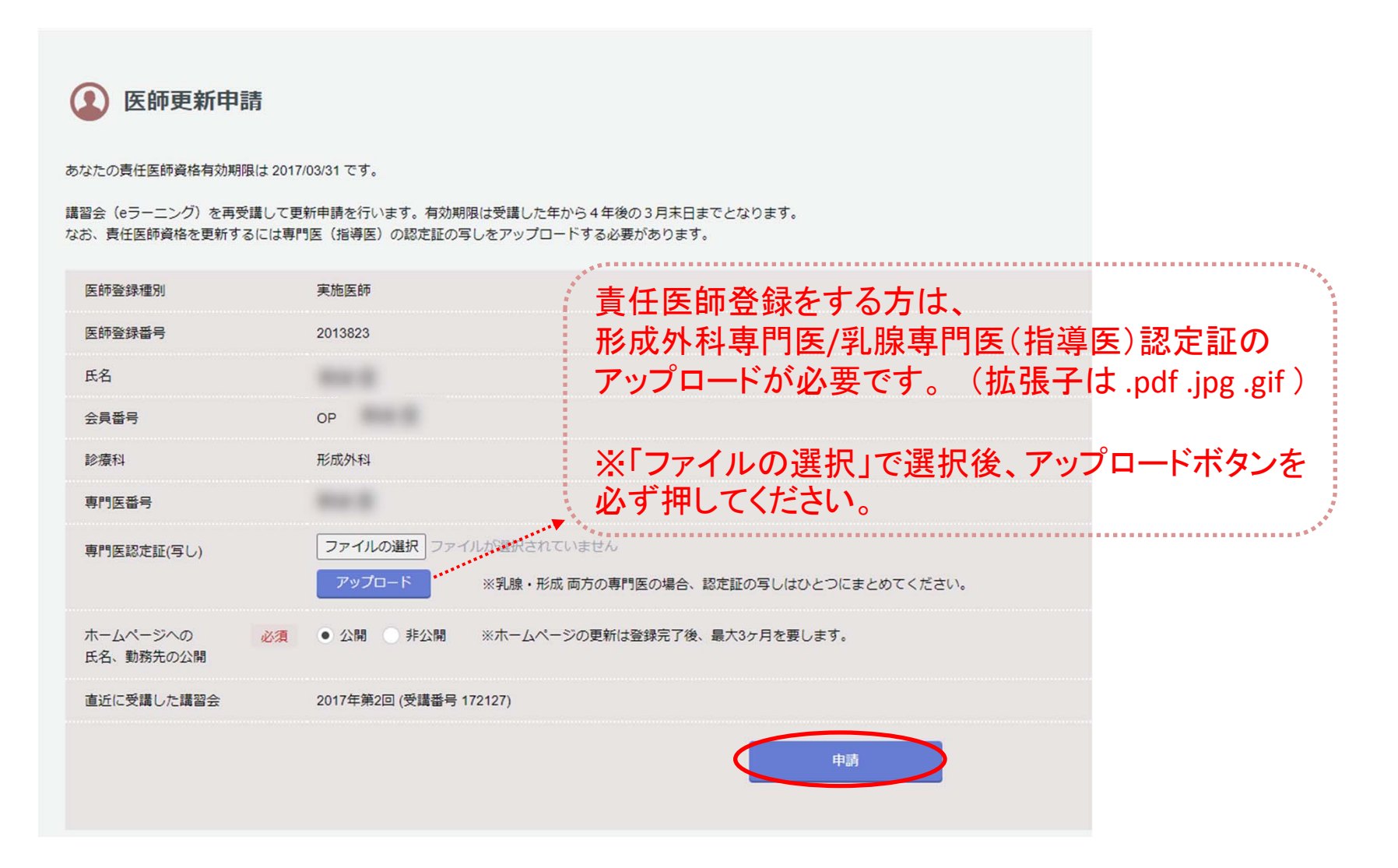

### ④事前入力ができました。 続けて「 JOPBS <sup>E</sup> ‐SITEへ」ボタンを押してください。 ※お手続きはまだ完了していません!!

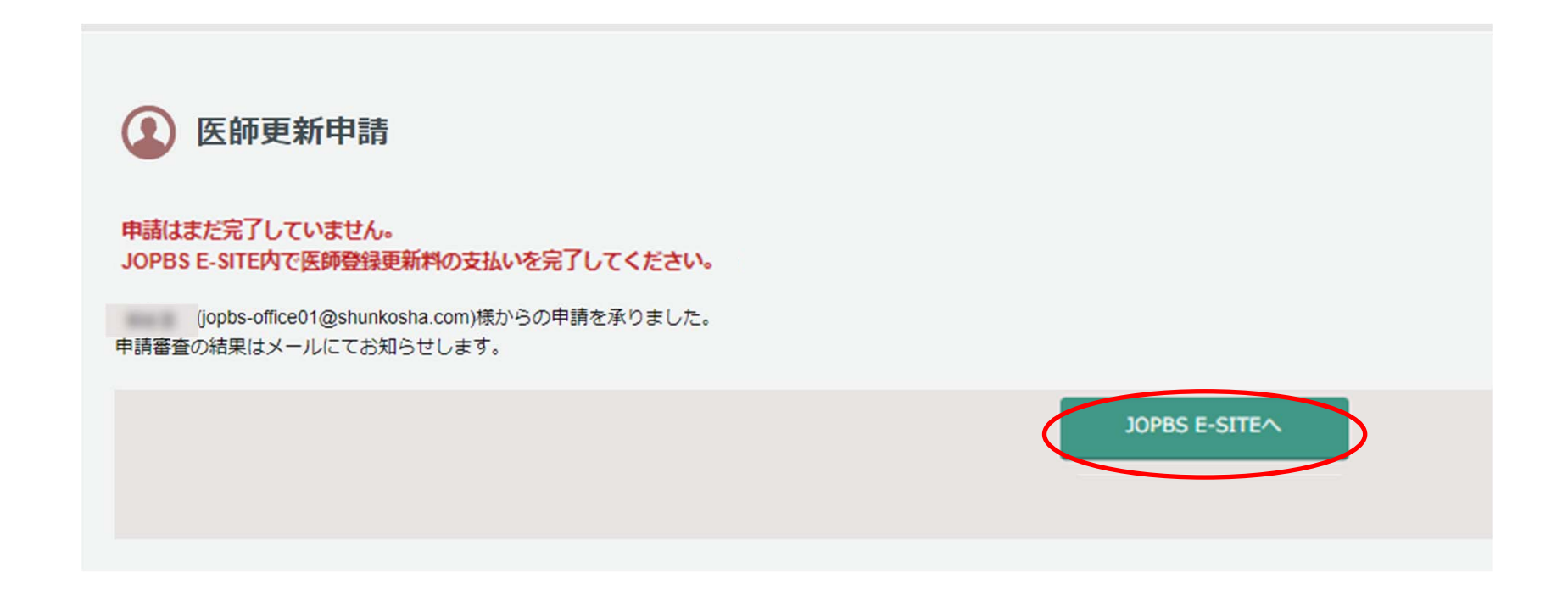

こちらの画面まで進むと、ご登録のアドレスに「医師登録更新申請を受付けました」とのメー ルが届きます。 「 JOPBS <sup>E</sup>‐SITEへ」ボタンを押して、手数料決済を完了させると申込手続き完了です。

### ⑤ JOPBS <sup>E</sup>‐SITEへ移動しました。 「申し込み」ボタンを押すと決済画面へ進みます。

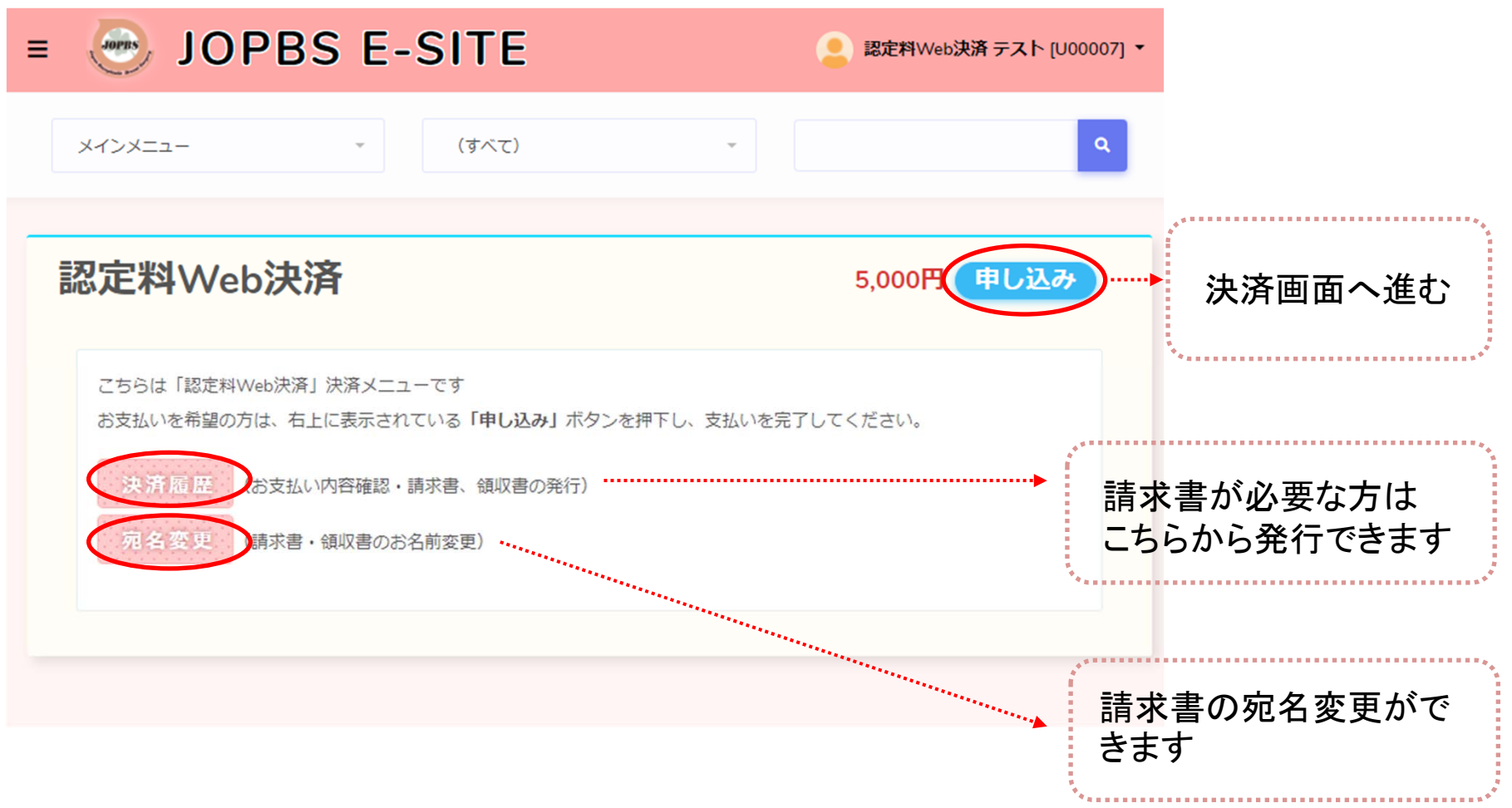

# ⑥お支払い金額を確認のうえ、決済方法を選択してください。

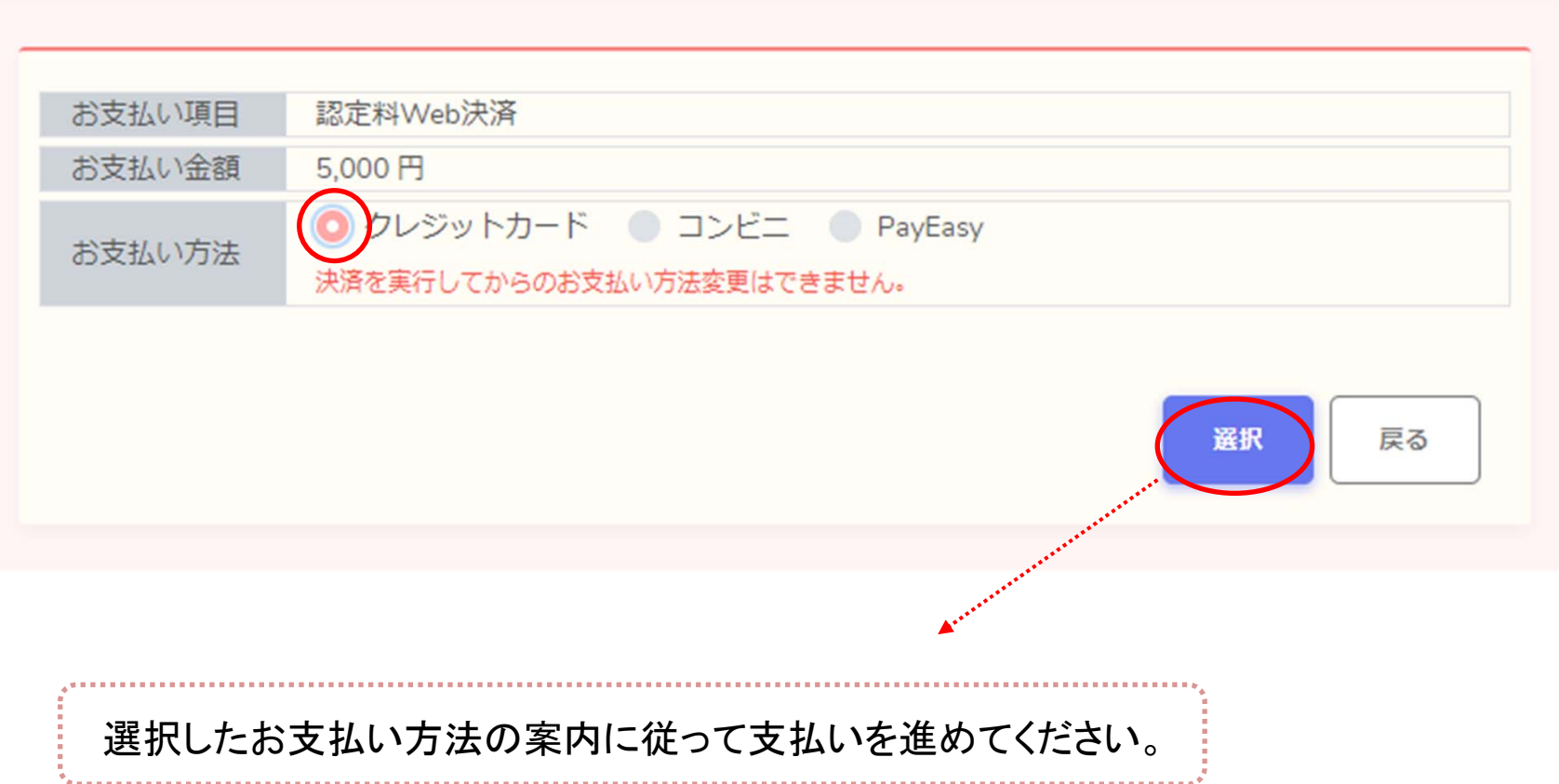

#### ⑦更新審査登録料の支払いが完了しました。 メインメニュー画面の決済履歴ボタンから確認してください。

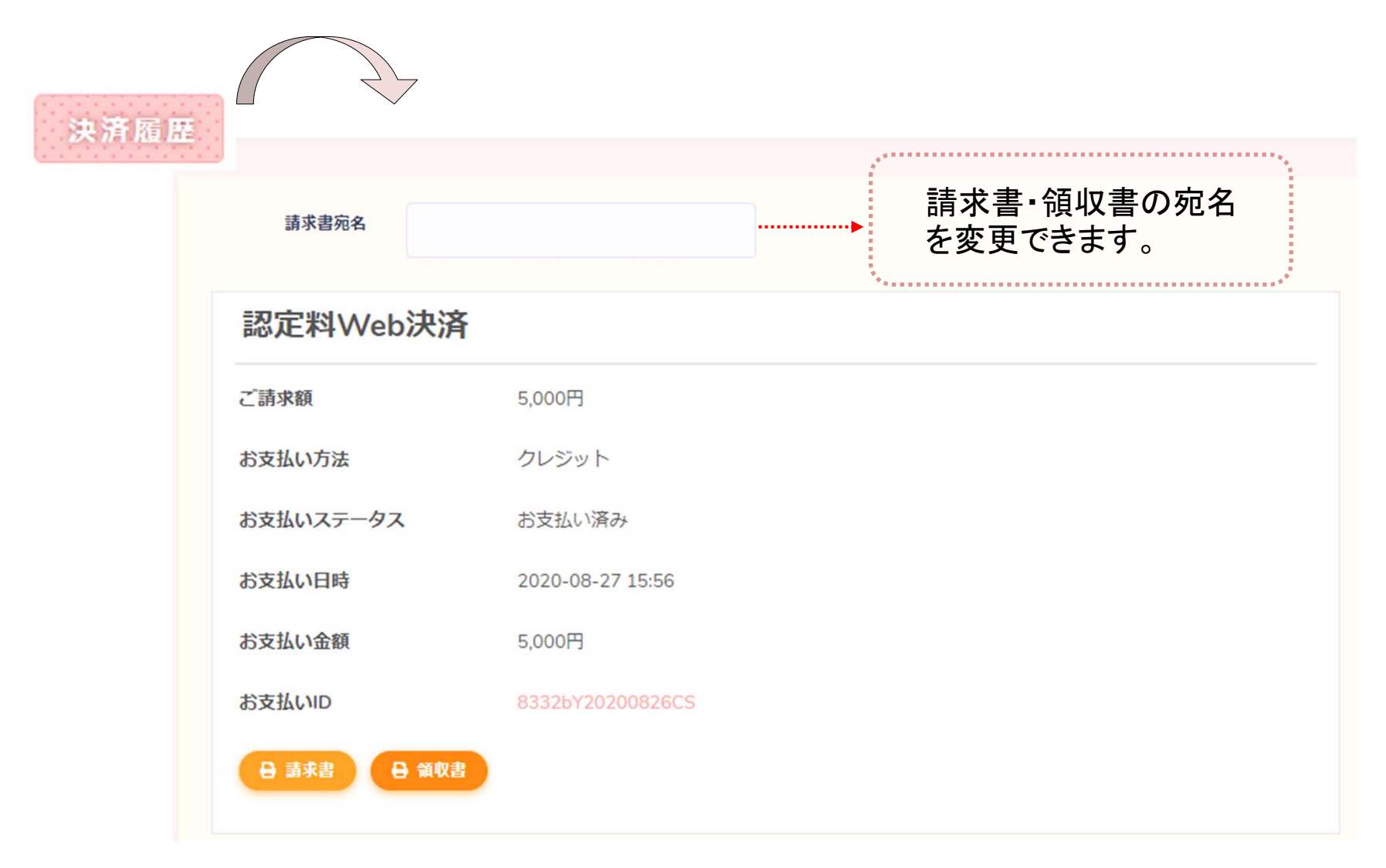

#### ⑧下記2件のメールが届いていれば、お手続き完了です。

○○○○ 様 実施医師 更新申請を受付しました。 申請手続きはまだ完了していません。 ・乳房再建用エキスパンダー/インプラント講習会(eラーニング)受講・乳房再建用エキスパンダー/インプラント講習会(eラーニング)受講料の支払い ・医師登録各種申請料の支払い 以上をもって手続きが完了となります。 各種費用はeラーニング受講サイト内から支払いいただけます。 https://dev-sasj.ib-s.jp:15443/doctor

申請審査の結果は後日メールにてお知らせいたします。 ※10日以上が経過してもメールが届かない場合は下記までお問い合わせください。 。

○○○○ 様 一般社団法人日本乳房オンコプラスティックサージャリー学会事務局からのお知らせです。 お支払いが完了しましたので、お知らせいたします。  $\blacksquare$ ユーザID 47 ■Eメールアドレス jopbs-office01@shunkosha.com ■氏名 ○○○○ ■支払金額の合計 5000 円 ■お支払いID 47O56k20200824CS ■お支払い方法 1

■お支払い日 2020/08/24 13:45:42

申請審査の結果は後日メールでお知らせいたします。 ※10日以上経過してもメールが届かない場合は事務局へお問い合わせください。